# LG SMART TV NETWORK (INTERNET CONNECTION)

## LA CONNECTING TO A WIRED/WIRELESS NETWORK SETTINGS (Image shown may differ from your TV.)

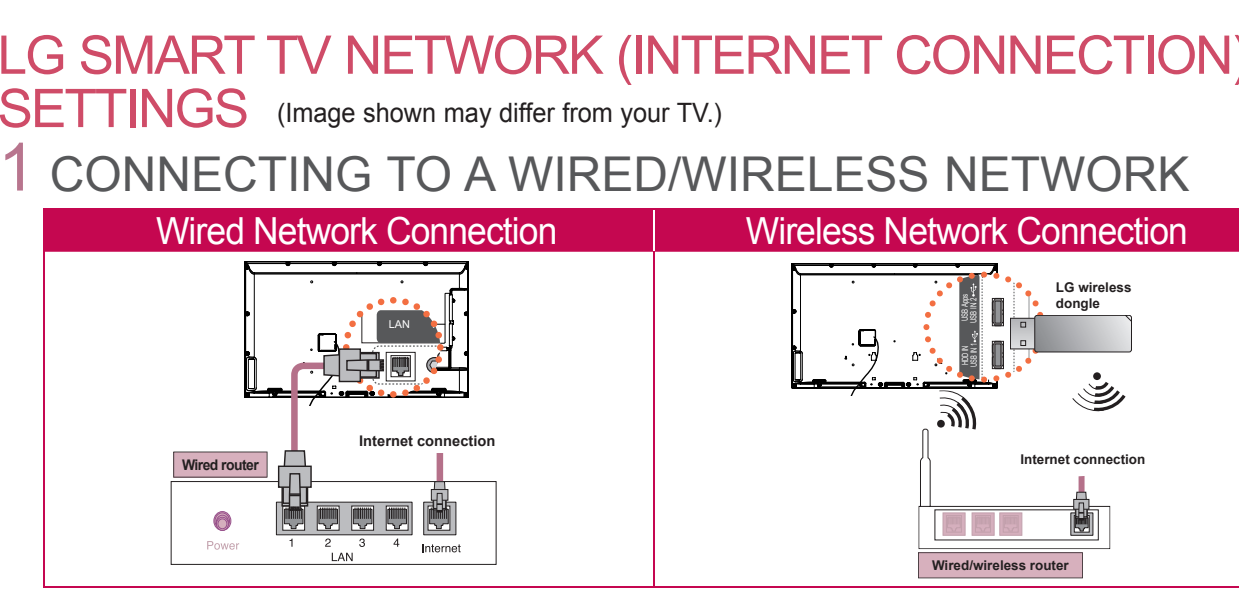

- ➊ Wireless network connection: If your model does not have Wi-Fi built-in, you will need an LG wireless dongle. (Read the Owner's Manual to find out your TV's Wi-Fi capability.) **0** Wireless network connection: If your model does not have Wi-Fi built-in, your **0**
	- ➋ If you have an operational wall-mounted Internet connector, you can connect it directly to your TV via a **MARK** LAN cable, without using a router. (Using DLNA or Media Links will require a wired/wireless router.)

OK  $\sigma$  Previous  $\boxed{\Gamma}$  Exit

2 CONFIGURING A TV NETWORK (WIRED/WIRELESS CONNECTION)  $\sim$  $\mathcal{C}$ **ONFIGURING A TV NETW( CHAR/NUM**

(For wired connection, follow steps A→E→F.) **MUTE MUTE**

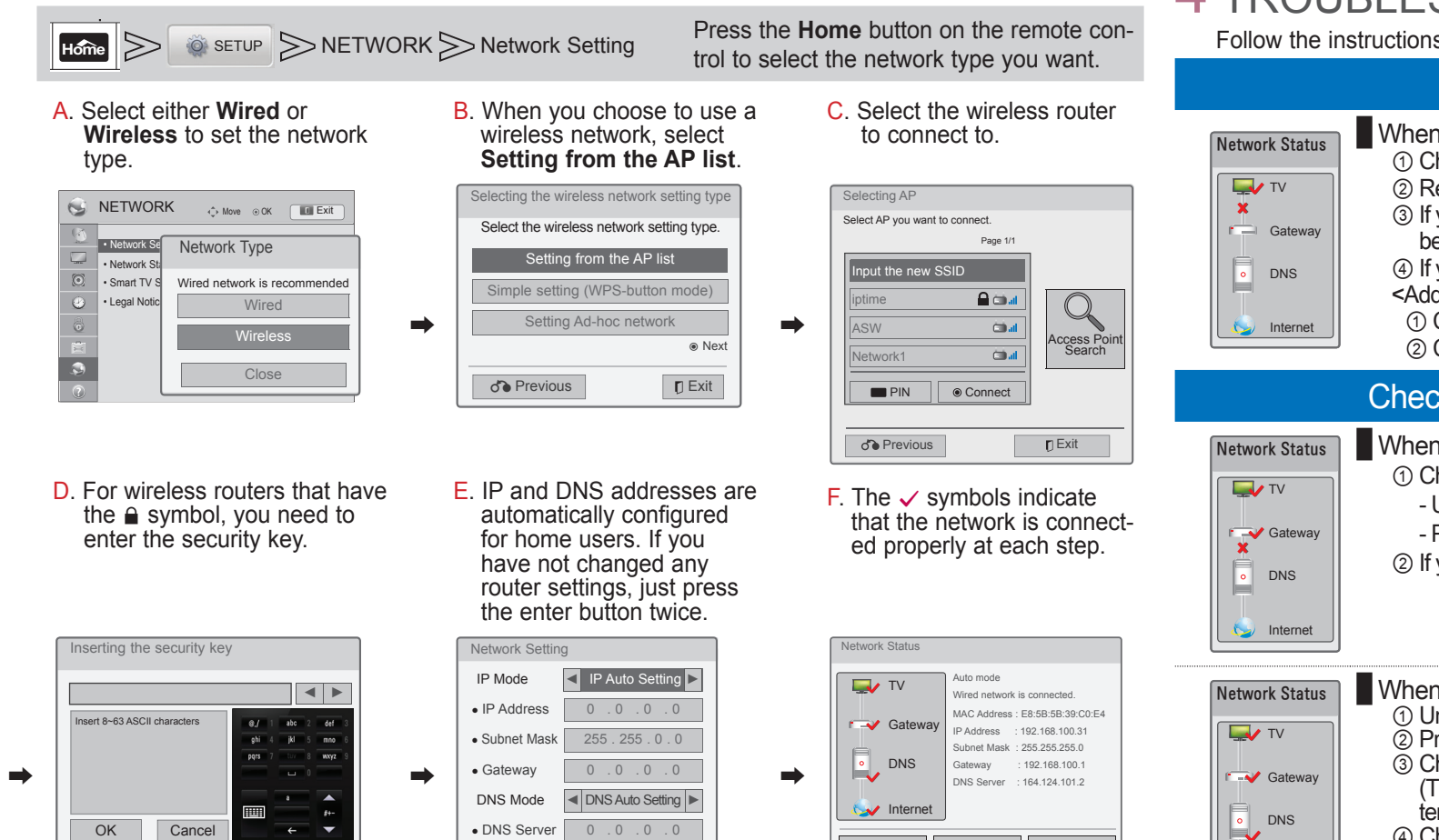

# 3 IMPROVING WIRELESS RECEPTION

- ➊ Change the router's wireless channel or check that the security option is enabled. If the security option is disabled, the network can be interrupted by other devices resulting in decreased speed. (See the router manufacturer's website to find out how to change the router channel and enable security settings.)
- ➋ Check that the wireless signal is not receiving interference. Keep the router and the TV close to each other.

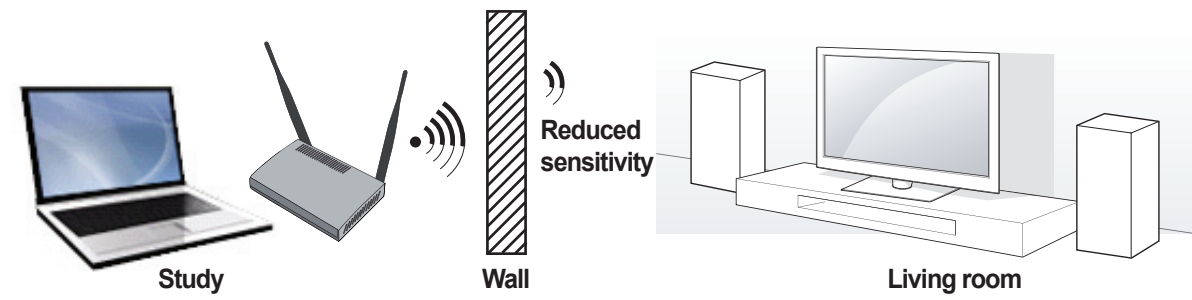

➌ You can increase the network sensitivity further by positioning the wireless dongle closer to the router using a USB extension cable (sold separately).

## 4 TROUBLESHOOTING NETWORK PROBLEMS

Follow the instructions below that correlate to your network status.

### Check the TV or the router.

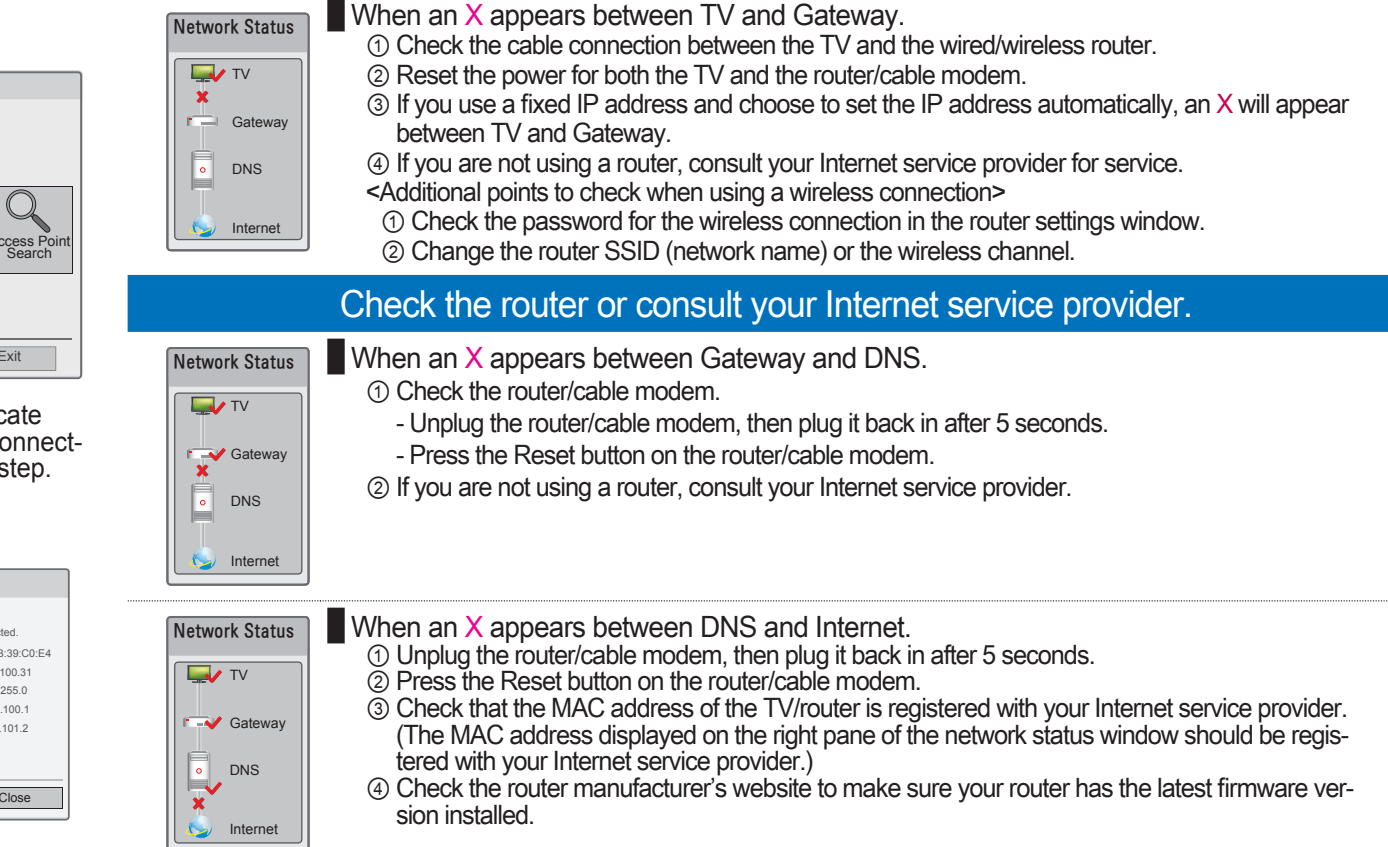

P/NO: MBM37745536 (1106-REV00)

ꕉ Previous Exit

1

⊕

⊕

Test Close

### USING LG SMART TV'S SMART SHARE FUNCTION

(Image shown may differ from your TV.)

# 1 ENJOY MOVIES, MUSIC AND PICTURES FROM YOUR 3 USING MEDIA LINK PC ON YOUR TV (DLNA CONNECTION TO PC)

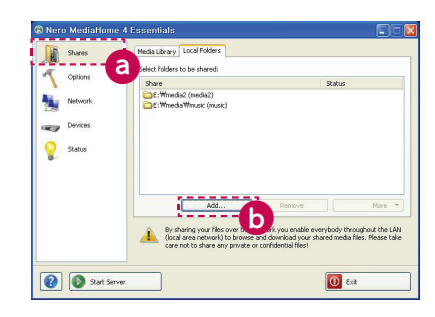

 $\overline{2}$ 

⊕

- ➊ To use the LG Smart TV DLNA function, you must have a DLNA server on your network. Nero Media Home 4 for Windows is included with the TV on a CD.
- (Read the Owner's Manual to find out the system requirements.)
- ➋ Start Nero Media Home 4 and enable shared folders on your PC. a Click the **Share** button.
- b Click the **Add** button and select the desired folder. (Read the Owner's Manual to find out which file formats support the DLNA function.)

**IP Address** 

Fthernet

Ethernet

Ethernet

Ethernet

➌ Make sure that the PC network device is selected.

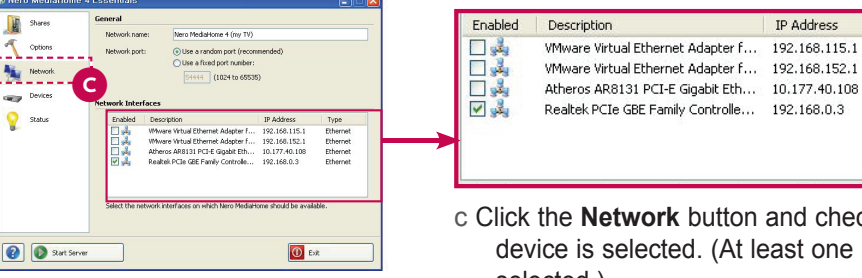

Nero Media Home d

Smart Share Recorded List

**A** BBB2 CCC3

Sat. Jan. 1,2011 12:00 Sign In Exit in Exit in Exit in Exit in Exit in Exit in Exit in Exit in Exit in Exit in

Search LG Apps Web Browser Media Link Arrow Sudoku My Apps

INPUT SETUP GUIDE World Nature 5:05 ~ 5:55

- c Click the **Network** button and check that the correct PC network device is selected. (At least one network device must be selected.)
- ➍ You can view and enjoy shared content by using the TV's Smart Share function. **Nero Media Home** 
	- d Select **Nero Media Home** on the TV's Smart Share Card to enjoy content from your PC.

### 2 ENJOY YOUR SMARTPHONE'S MOVIES, MUSIC AND PICTURES ON YOUR TV (DLNA CONNECTION TO SMARTPHONE)

#### ➊ Check that Wi-Fi is enabled on your smartphone.

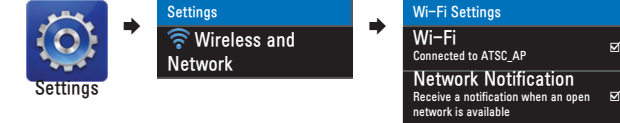

- ➋ Install/run the app for sharing content on your smartphone (It's called SmartShare on LG phones).
- $\odot$  Enable your smartphone to share content files with other devices.
- Select the file type you want to play (movie, audio or photo).
- **O** Select a movie, music or photo file to play on the TV.
- **O** Add the selected file to the playlist.
- $\bullet$  Select a TV model name on which to play the files. (The TV model name is labelled on the rear side of the panel.)
- **I** Play the media file to view and enjoy it on your TV.

⊕

➊ Install the Plex Media Server programme on your PC. These instructions only refer to the Widows version. Go to www.plexapp.com/medialink and click the **Download** tab. Then, select your operating system to install the appropriate file. You can run the programme when installation is complete.

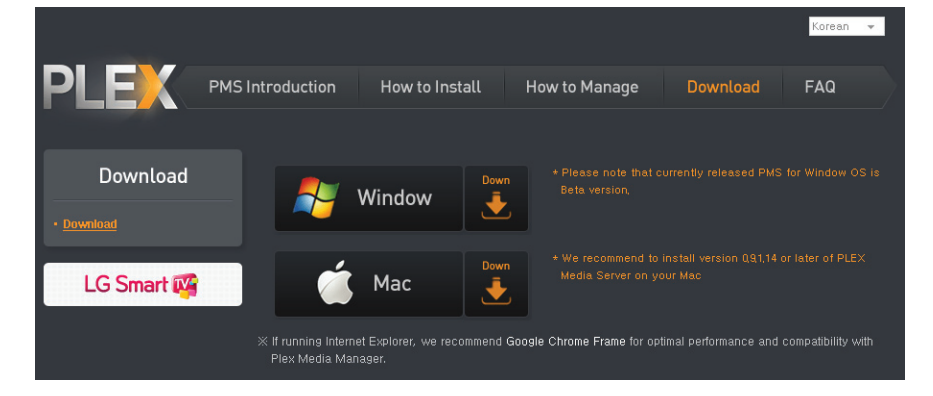

➋ After installing the programme, right-click the Plex icon on your PC's taskbar. Click **Media Manager...** and select the files you want.

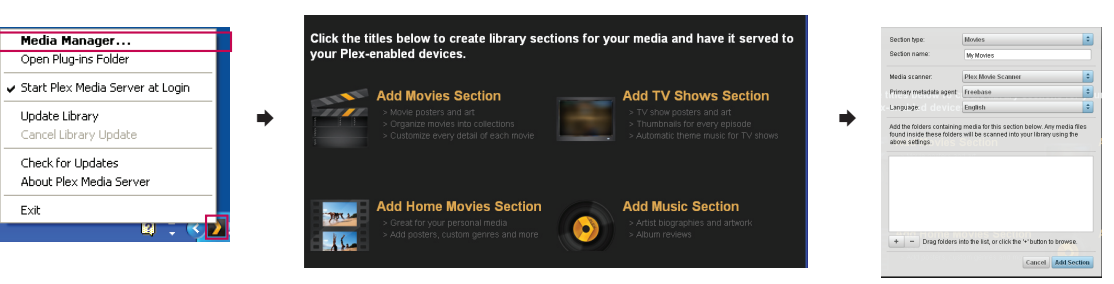

➌ If you select and share a folder for each section successfully, related information is retrieved from the Internet. After connecting the PC and the TV to the same router, select the media link from the Smart Share Card to view and enjoy the shared files on your TV.

For more information on file sharing, visit www.plexapp.com/medialink.

# 4 TROUBLESHOOTING SMART SHARE PROBLEMS

#### Check the firewall settings if there is a problem with Media Link.

When you run the Plex Media Server programme on your PC for the first time, the firewall programme will ask you whether to block the programme. You must select **Unlock**.

\* If you do not select **Unlock**, you can change this option on the Control Panel later.

(Go to Start → Settings → Control Panel → Windows Firewall → Exceptions and select the **Plex Media** and **Python** tick boxes.)

#### Check the network connection.

Check the TV and PC router connection again. Your TV and PC must be connected to the same router (on the same network) to use DLNA or Media Link.

#### Check the firmware version installed on your router.

Even if your TV and PC are connected to the same router, the devices may not be recognised if the router software version is not up to date.

Please update your router firmware. (Ensure that the router supports multicasting.)

#### Check the programme status.

If you do not see the Plex icon on your PC's taskbar, start the Plex Media Server programme. If you do not see the Nero Media Home icon on your PC's taskbar, start the Nero Media Home programme. ◈